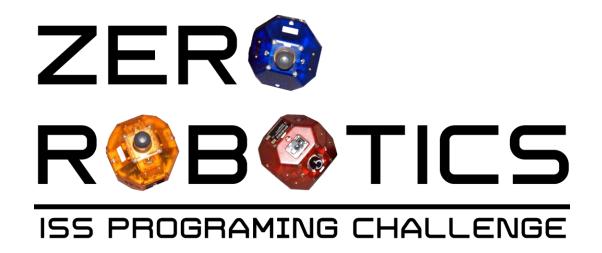

## **Create an Account**

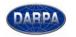

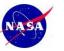

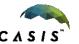

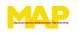

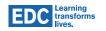

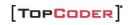

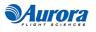

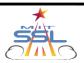

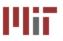

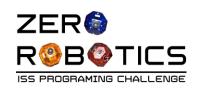

#### Do you have a Google Account?

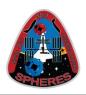

- The ZR website uses Google federated login.
- Any account used on Gmail, Google Docs, YouTube, etc. will work.
- If you already have a Google
   Account skip to the 2nd to last page ( page 10).
- If you don't have a Google account, you can create one as described on the following pages.
- For students under 13 or those who do not want a full Google account skip to page 8.

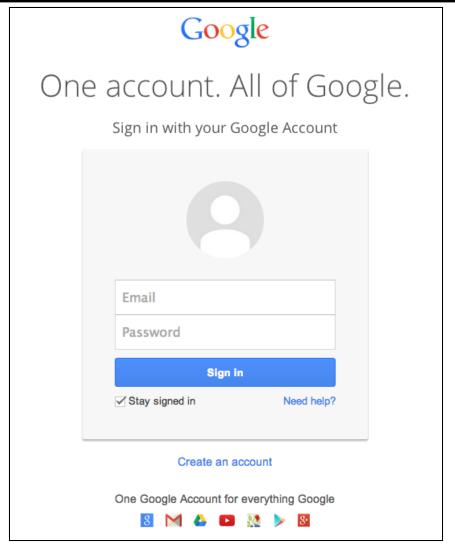

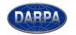

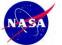

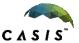

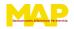

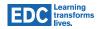

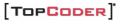

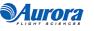

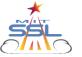

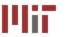

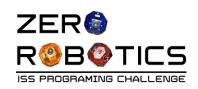

#### Create a Full Account

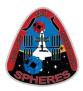

Go to:

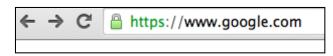

Click "Sign in" (top menu bar on the far right)

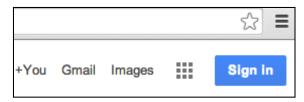

1. Select Create an account

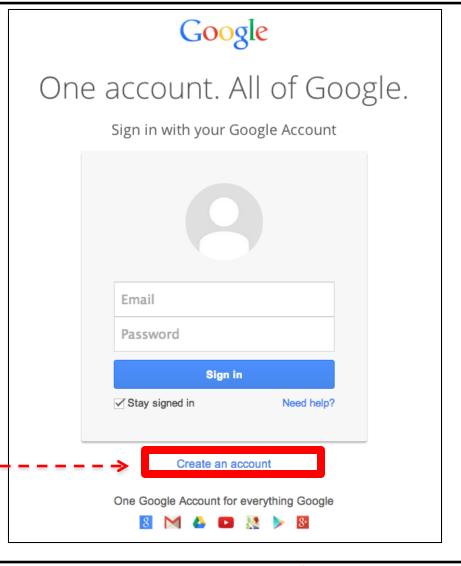

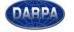

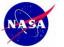

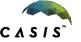

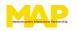

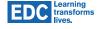

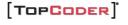

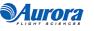

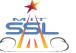

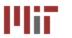

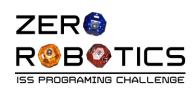

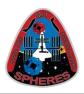

4. Select "I prefer to use my current email address" and enter name and email.

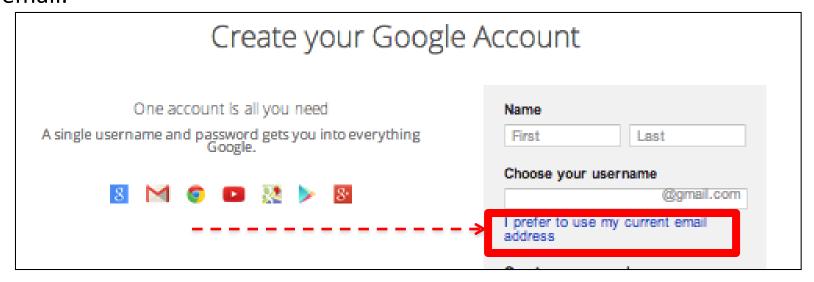

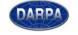

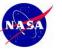

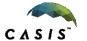

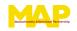

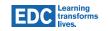

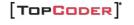

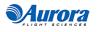

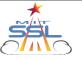

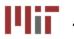

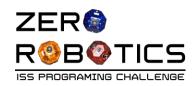

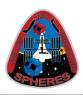

5. Follow instructions to complete the rest of the form.

Optional fields:

- Gender
- Mobile phone

Click "Next Step"

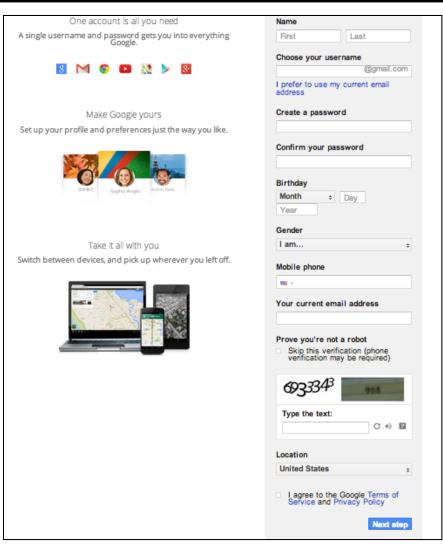

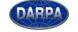

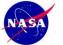

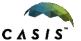

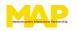

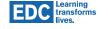

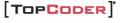

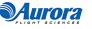

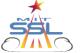

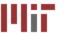

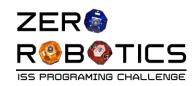

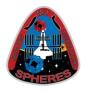

7. Check your email at the email address you entered into the form.

#### Verify your email address

You're almost done! A verification message has been sent to google@zhora.zhora.com.

Just check your email and follow the link to finish creating your Google Account. Once you verify your email address, you'll be able to create your Google+ profile and access all of Google's products and services.

Can't find the email? Resend verification email or visit the help center

8. Click on the link provided in your email to complete your sign - - - - -> up.

Welcome to Google!

Just click the link below to verify your email address and complete your signup:

https://accounts.google.com/VEH?c=CO\_5-orzkoO6jQEQ28OI5YWr6IJG&hl=en

If clicking the link above doesn't work, copy and paste the url into a new browser window.

For questions about your account, you can always visit the Google Accounts Help Center at <a href="http://www.google.com/support/accounts/">http://www.google.com/support/accounts/</a>

Enjoy using your Google Account!

This is a post-only mailing. Replies to this message are not monitored or answered.

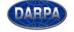

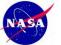

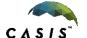

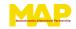

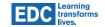

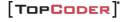

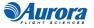

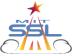

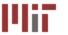

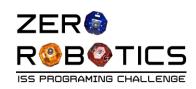

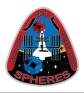

- 9. On the Welcome page, click "Get Started"
- 9. How you appear is optional. Select Next Step.
- 10. You will be invited to explore Google. Close the Google tab on your browser.
- 11. Skip to page 10 for information on logging in to the Zero Robotics website.

## Welcome, A

Thanks for creating a Google Account. Use it to subscribe to channels on YouTube, video chat for free, save favorite places on Maps, and lots more.

Get started

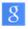

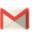

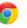

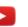

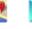

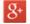

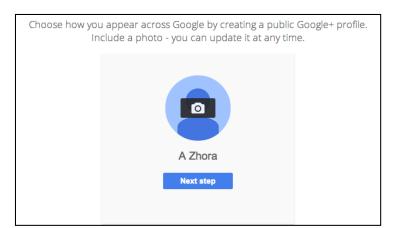

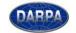

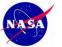

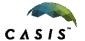

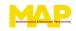

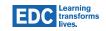

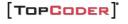

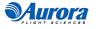

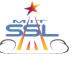

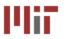

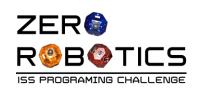

## Zero Robotics Specific Accounts

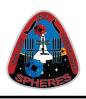

# How do I make an account Specific to Zero Robotics without access to more Google account functions?

- Required for students under 13
  - Optional for all students

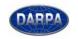

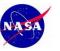

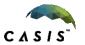

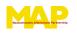

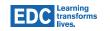

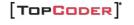

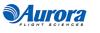

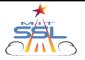

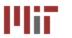

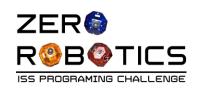

## Student Account Setup

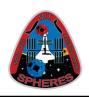

To make an account specific to Zero Robotics without access to more Google account functions?

- 1.Email zerorobotics@mit.edu with the first name and last name of the student
- 2. The ZR team will set up that student with a "sandbox" account and reply to you with the following details:
  - username: <u>firstname@zerorobotics.mit.edu</u>
  - password: zerorobotics

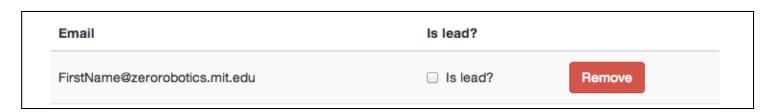

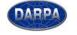

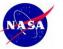

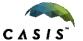

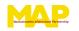

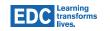

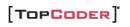

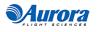

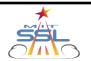

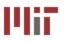

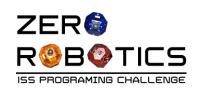

#### Log In on the Zero Robotics Website

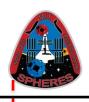

12. Go to the Zero Robotics website:

www.zerorobotics.mit.edu

13. Click "Sign in with Google"

14. Log into your account with the email and password for your Google Account

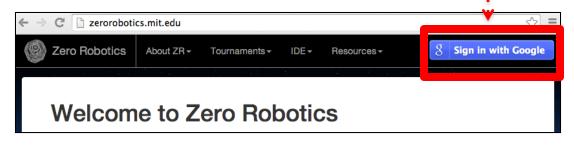

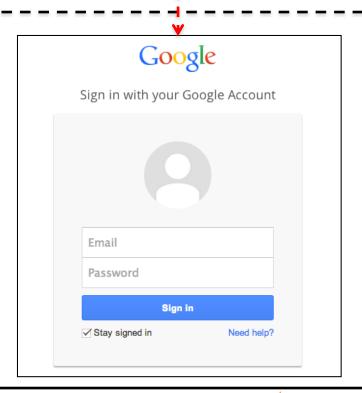

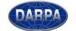

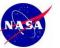

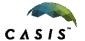

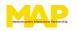

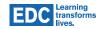

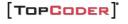

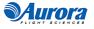

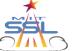

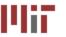

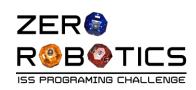

### Log In on the Zero Robotics Website

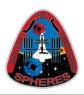

15. The first time you log in you will see a message from the Zero Robotics IDE. Select "Accept".

14. Once you are logged in you will be able to create new projects.

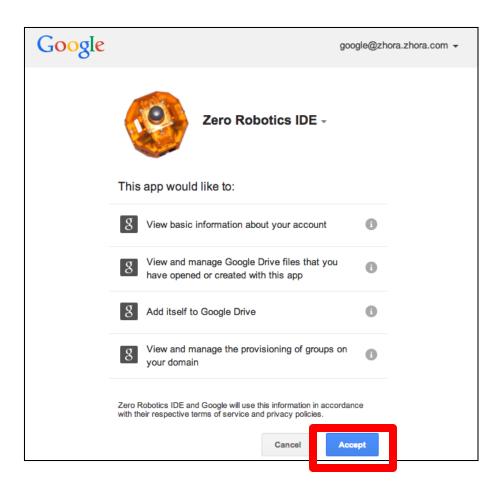

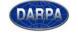

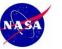

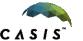

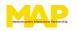

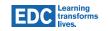

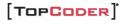

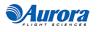

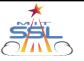

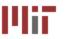